# **Sage Evolution**  Knowledgebase Article

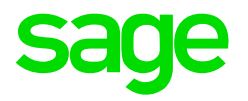

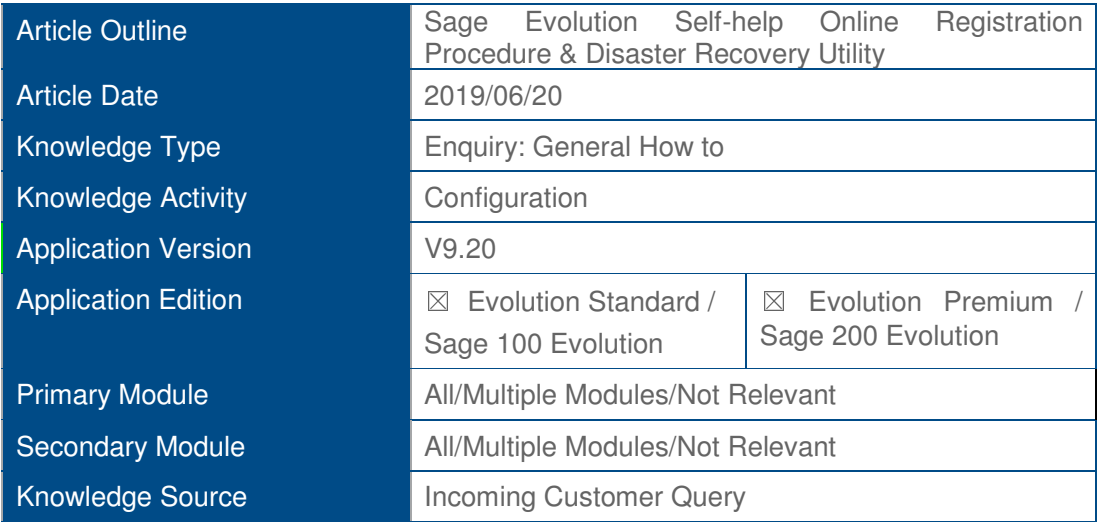

## **Description of Enquiry**

This article explains the Sage Evolution **Self-help Online Registration Procedure** as well as briefly the **Disaster Recovery Registrations Utility.**

This procedure is available 24/7 and is intended to make it as simple and highly efficient as possible.

Doing it this way should obviously save you a significant amount of time and effort by not having to call the Sage Product Registrations Department and waiting in a queue, or waiting for the new registration code to arrive per e-mail (as per registration code request e-mail queries sent to Sage).

## **Solution / Details**

Apply the following steps to achieve the above:

## **Phase 1: Preparation**

For new and existing Evolution clients, ensure the following is in place:

- Your Sage Evolution Annual Renewal Fee (ARF) has been invoiced by Sage, and
- Your Sage Evolution ARF has been paid, or your ARF monthly payments arrangement has been accepted by Sage.
- Keep your Base Serial number and Customer Number handy when logging into the Customer Zone (https://zones.pastel.co.za/customerzone/login.asp) or Reseller Zone (https://zones.pastel.co.za/resellerzone/login.asp)

#### **Phase 2: Online Registration Steps**

- 1. Within the Evolution company, go to **Utilities | Registration**
- 2. Click the **Next** button below

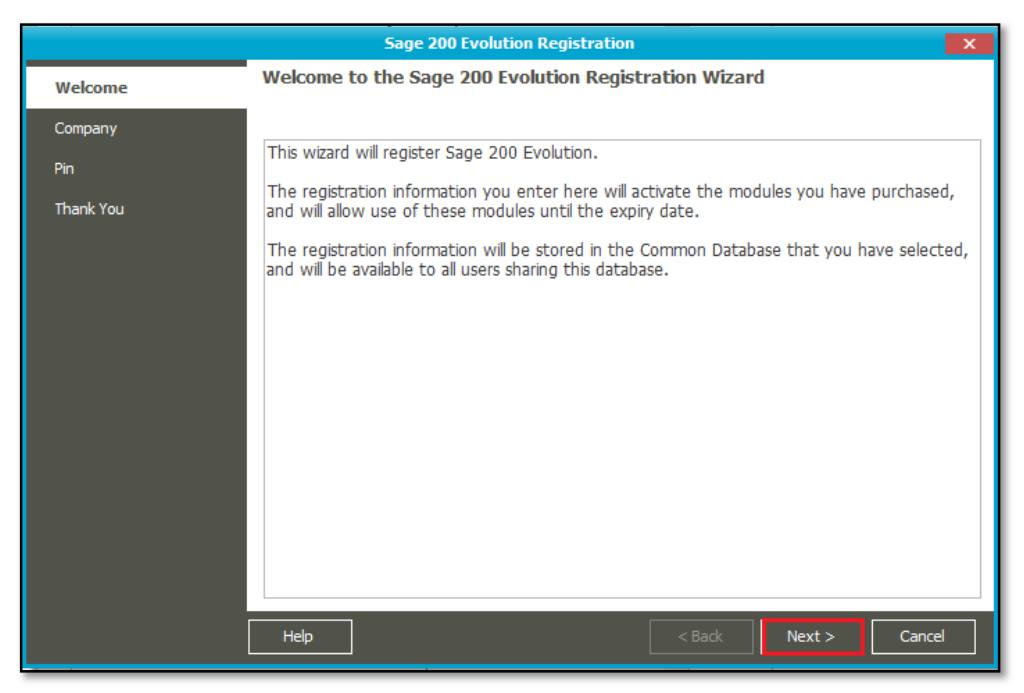

3. Ensure your company name is entered below and click the **Next** button below.

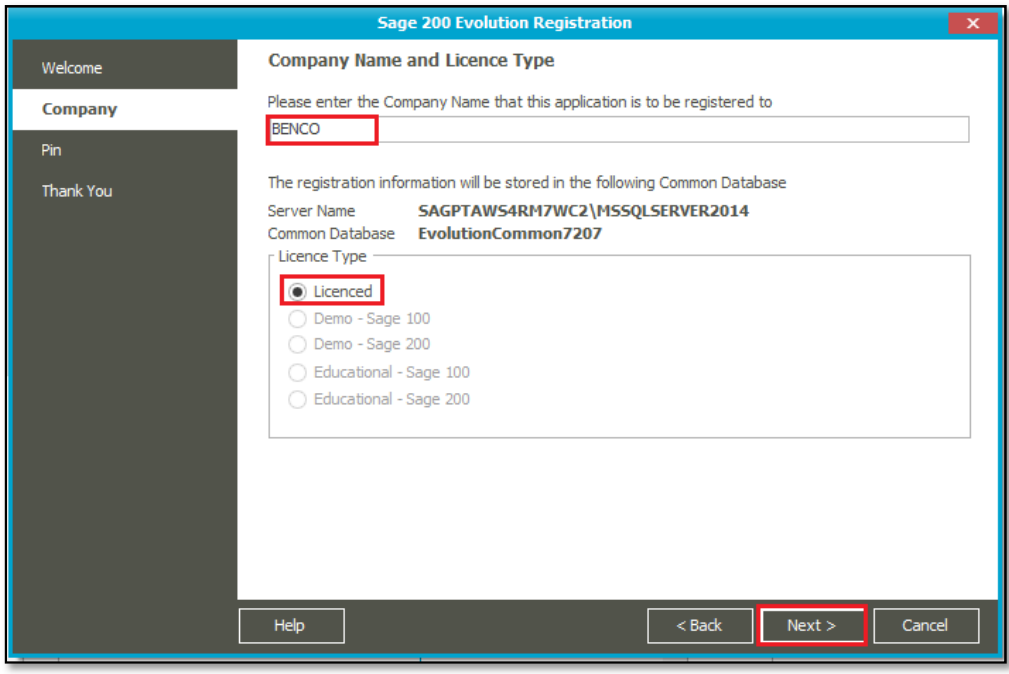

4. Notice the **PIN Number** below but keep the screen open.

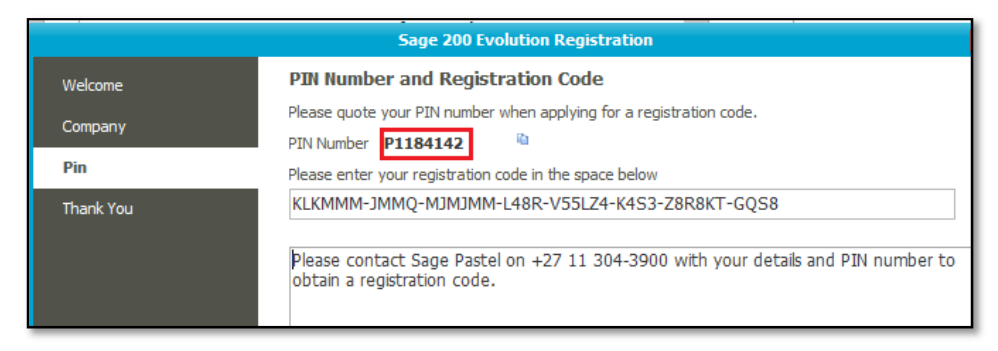

5. For Evolution end users, open the **Customer Zone**, by opening this link

**Customer Zone**:

The steps below make use of the **Customer Zone** but the same steps also apply to the **Reseller-** and **Partner Zones.**

6. Enter your **Serial Number** and **Customer Number** values below and click the **Login**  button.

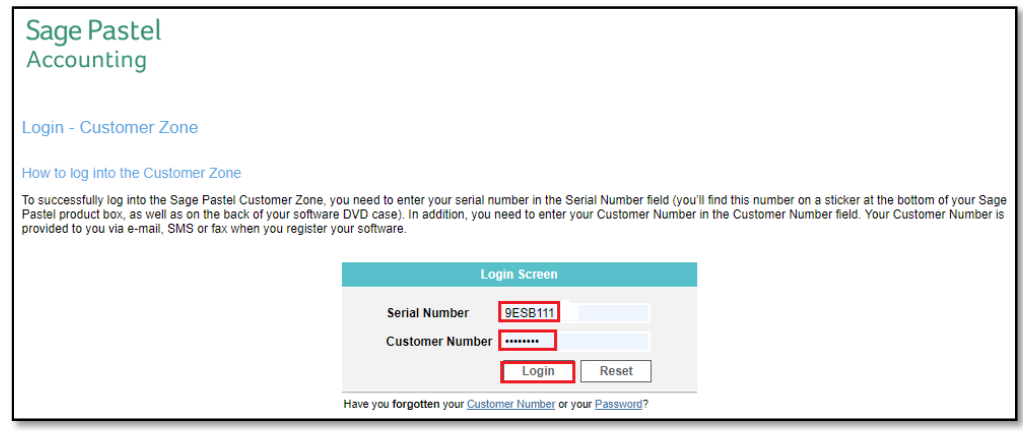

7. On the **Password** field, enter your password and again click the **Login** button.

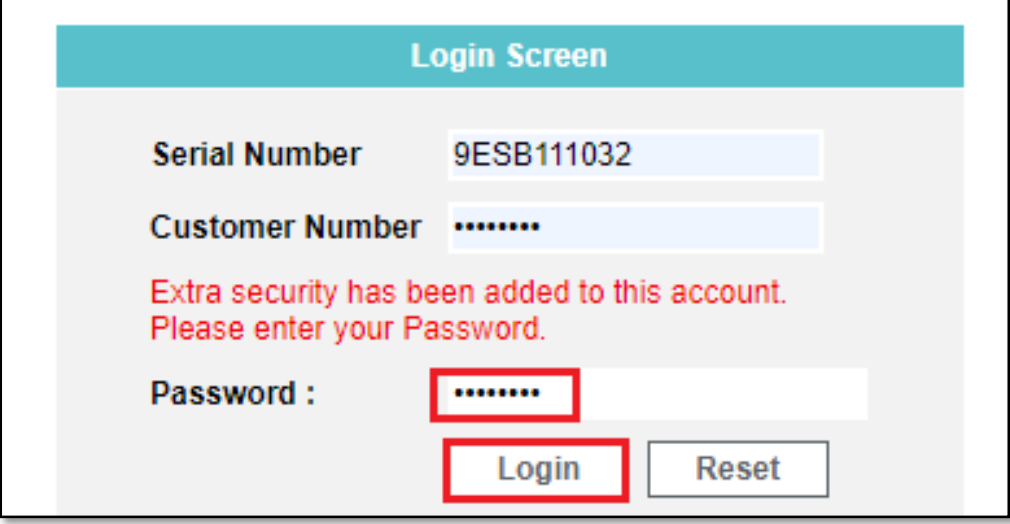

8. On the left of the opened Customer Zone, go to **My Account | Re-Register Now**

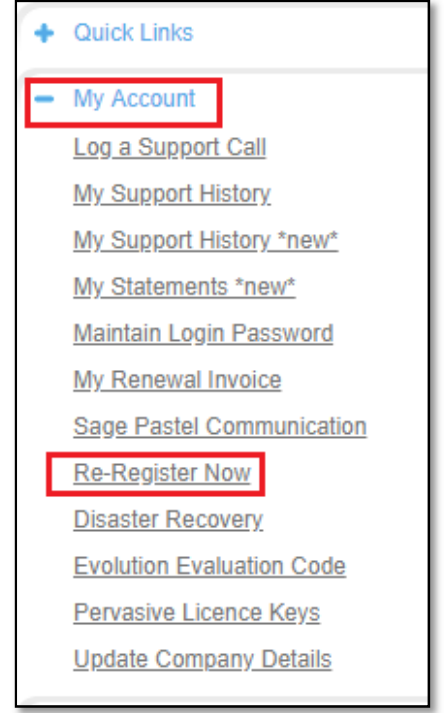

9. On the screen below, notice the **Access Code** value below, which should be the same as the PIN Number on Step 4 above.

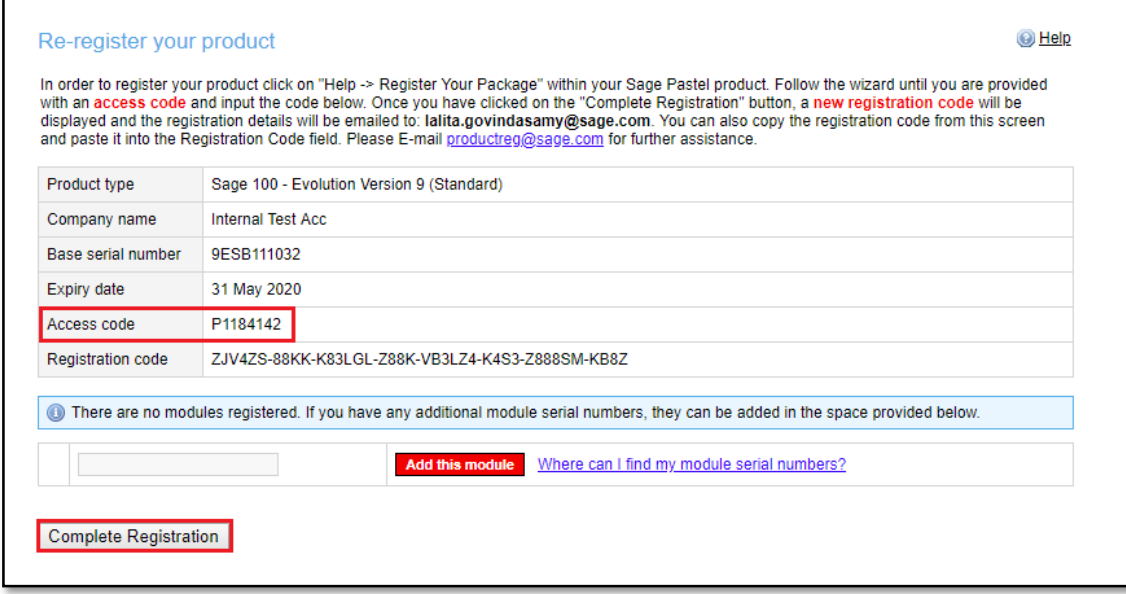

- 10. If the PIN number in Evolution **DOES NOT** correspond with the **Access Code** value above, note the following reasons why this may not be the case:
	- The Evolution Server PC has changed since Evolution was registered previously, and/or
	- The Evolution company has been upgraded to a new Evolution version since it was registered previously.

In that case, please directly contact the Sage Product Registrations Department to obtain a new registration code, as using the Online Registration Procedure will not work in this case.

Contact the Sage Product Registrations Department at:

- Click here to chat to an agent
- E-mail address productreg@sage.com

Include the following in your e-mail

- o Your request for a new Sage Evolution registration number
- o Registered Company Name
- o Registered Customer Number
- o Registered Serial Number
- o Registered Account Number
- 11. If the PIN number in Evolution corresponds with the Access Code value above, click the **Complete Registration** button in step 9. above.
- 12. Notice the new Registration code below that can now be copied (Control +C) and pasted in your Evolution company (Control + V, refer to step 4 above). The registration procedure in Evolution can then be completed in the usual way.

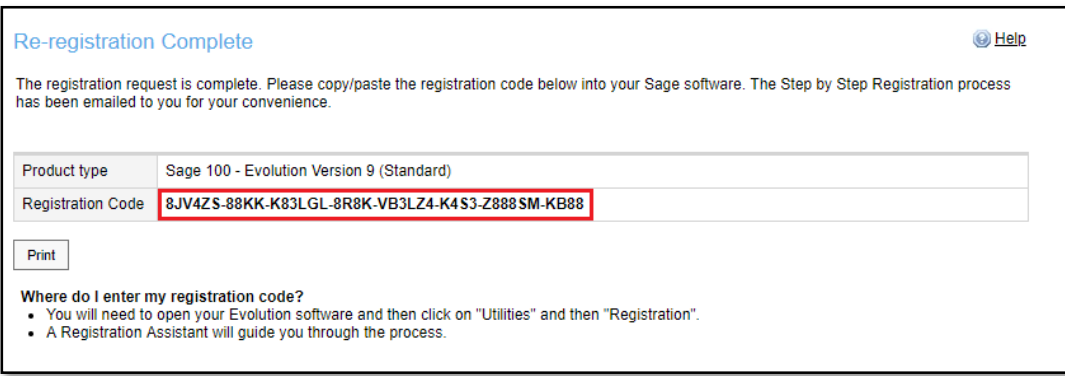

- 13. If you have recently purchased and properly registered Evolution add-on modules or purchased additional users and need a new registration code, do the following:
	- a. By referring to your Sage Invoice, below enter the serial number of the first additional add-on module or increased user count pack that you purchased in the field below, and click the **Add this module button.**

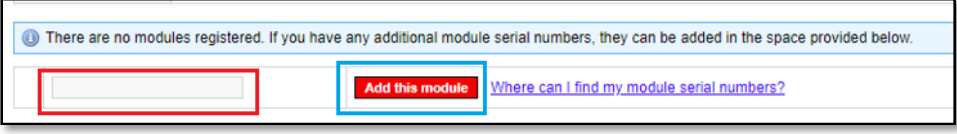

- b. Add the second serial number of the new module / increased user count and click the **Add this module** button again. Repeat the process until done.
- c. Finally, click the **Complete Registration** button again to generate and display the new Registration code. This new registration code can then also be copied to the Evolution registration wizard as in step 12 above.

#### **Evolution Disaster Recovery**

An alternative method for the **Online Registration Procedure** is to make use of the **Evolution Disaster Recovery Utility.** 

Notice the basic guidelines below how and when it should be used.

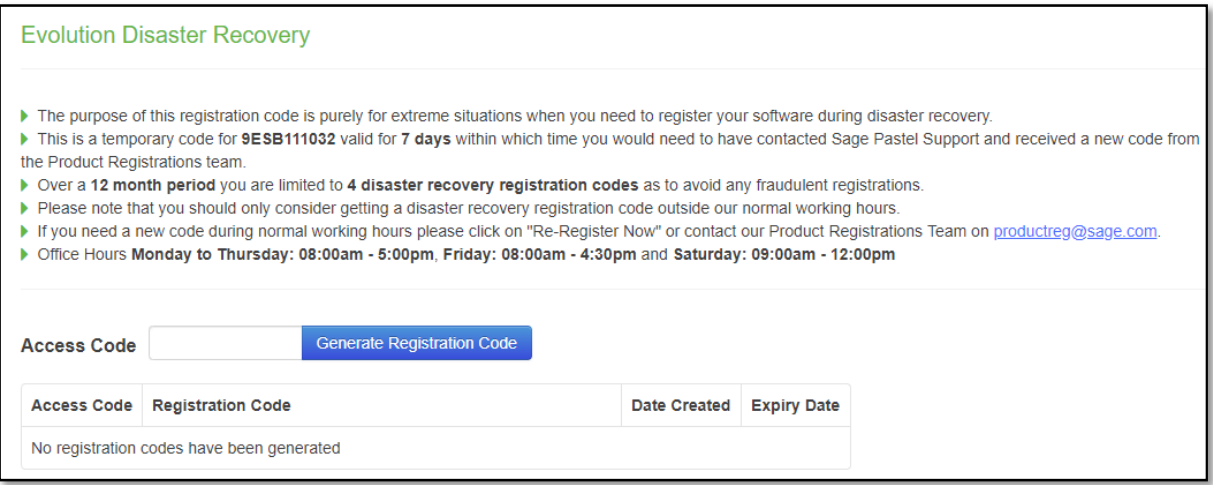

Find attached to this article a detailed guide on how it works and make use of it, called

**SAGE EVOLUTION DISASTER RECOVERY FACILITY - OBTAINING A TEMPORARY REGISTRATION CODE.pdf**.

*Disclaimer: These articles refer to possible solutions and a platform to share information. Each article describes a method that solved a query (knowledge gathered from previous sites) and how Sage Evolution should operate. These articles make reference to a specific Sage Evolution version, however the thought process can be generalised. Please note the information contained in these articles should be treated as guidelines and adapted to accommodate differences in business processes and IT environments. Articles may not be applicable to all environments. If this article did not resolve your query please contact the Sage Evolution Support Department directly on: +86 (0) 112 6837.*